## **SAFE Online Obstetrics – User Guide**

Welcome to the SAFE Online Obstetrics Course.

You can complete the course using web browser on your laptop, PC or mobile phone, or by using the Moodle App. *To continue to access and complete material offline when you have no internet connection you will need to use the App.*

## **Access via Web Browser**

To complete course material using web browser you will require an active internet connection.

Go to **https://safe-anaesthesia.org**

Click either '**Start Learning**', or '**Log in**' at the top right corner of the page.

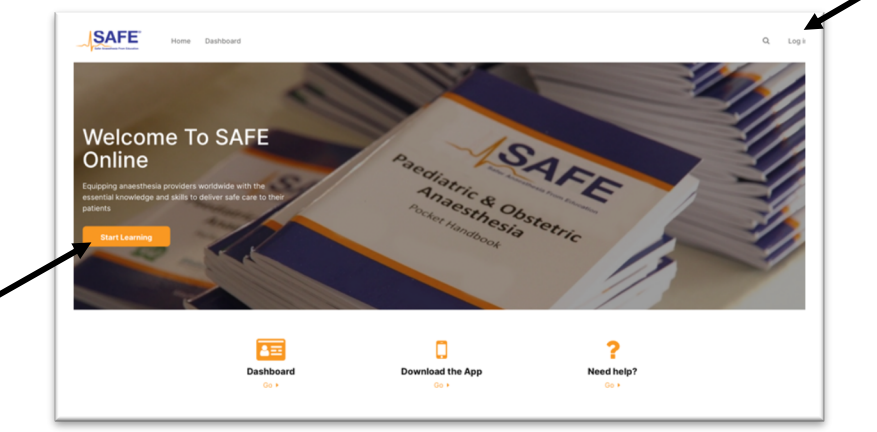

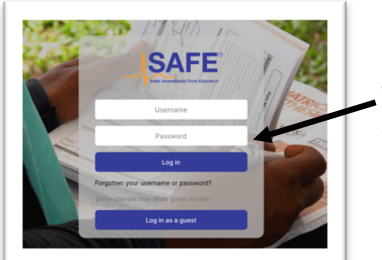

Then enter your username and password (you will be given these) on this page and select 'Log in'.

This will return you to the main page as shown above but you will be logged in. Scroll down to '**Available courses**' and click on '**SAFE Online Obstetrics**'.

This is the only course you will have access to, but you can read more about SAFE by clicking on the other boxes above the courses.

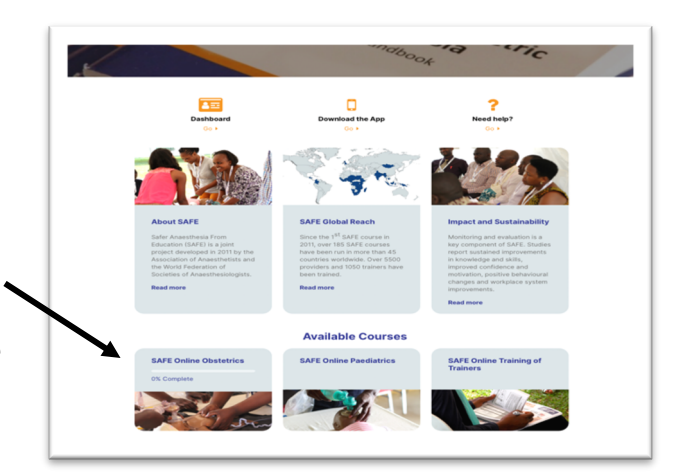

You will be directed to the SAFE Obstetrics course page where you will see 9 boxes. The first is 'Introduction to the course' – select this for some course information to get started and to access the SAFE handbook reference guide (pdf). The other 8 boxes are the course modules.

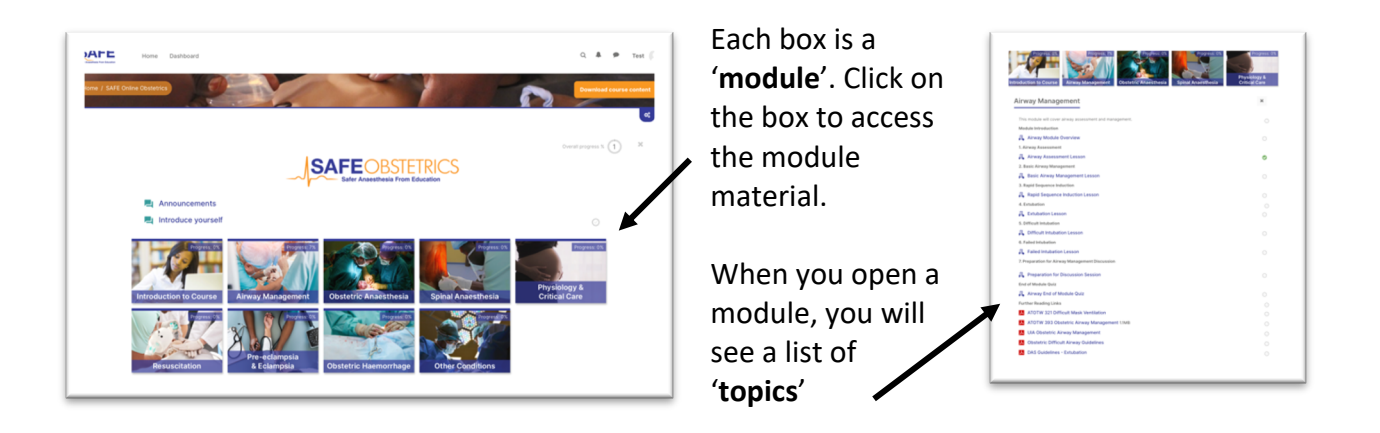

To begin a topic you will need to select it by clicking on the blue text with the tablet icon. This will direct you to a new page – select the orange 'Enter' box and it will open in a new browser. Select 'Start course' - you can then work your way through the material. The material is interactive and will require you to select items by clicking them. You will not be able to move forward until you have completed the material required. Once you are finished, close the browser and return to the course module page which should still be open in the separate browser. The system will 'remember' where you are so if you stop a lesson early, the next time you access it you will be able to scroll to your previous position and continue. When you have completed the material in a topic, the small circle next to it in the module list, will turn green and be ticked.

After you have worked through all the topics, to complete the module, you will need to complete the 'End of Module Quiz'. There are 20 questions and a pass mark of 80% is required although you can repeat the quiz if necessary.

There are also some 'additional reading links' within each module. These are not compulsory but have a range of additional useful material. You can select these to open them and if you have read them you can click the small circle to tick it yourself.

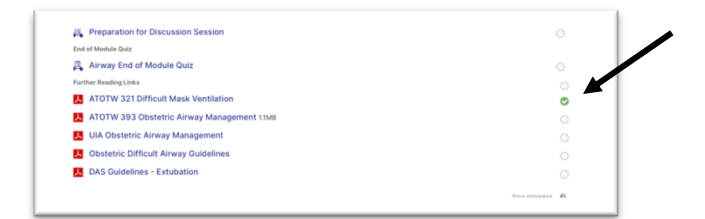

Your progress in each module will be shown on each module 'box' on the course page, as well as your overall progress on the course.

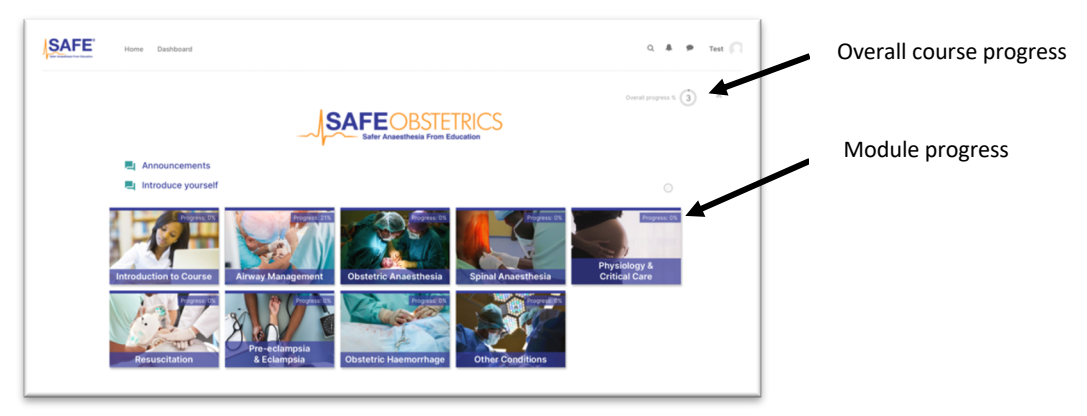

## **Access via Moodle App (required for offline use)**

You can complete material offline using the App. When you next have a connection, any completed material will be registered in the system.

## Download the **Moodle App:**

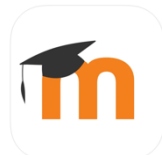

Apple App Store: https://apps.apple.com/app/moodle-mobile/id633359593

Google Play:

https://play.google.com/store/apps/details?id=com.moodle.moodlemobile

Links also available via https://safe-anaesthesia.org by selecting '**Download the App**' on the homepage.

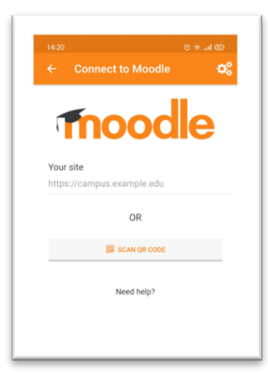

Once downloaded, access the App and you will see a page like this.

For 'Your site' enter **https://safe-anaesthesia.org** or scan the QR code:

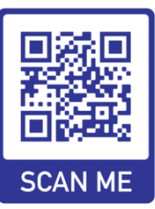

Select the pencil icon which says 'Connect to your site' immediately below where you enter the site details.

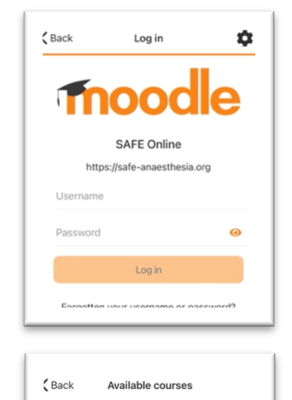

SAFE Online Obstetrics

SAFE Online<br>SAFE Online Paediatrics

SAFE Online<br>SAFE Online Training of<br>Trainare

 $\mathbf{A}$ 

 $\rightarrow$ 

You will then be asked to enter your login details (you will be given these).

Once entered, you will be taken to a new page – select '**Available courses**'

On the next page select '**SAFE Online Obstetrics**' – this will be right at the top and will be the only course you can access. You can access information about SAFE through some of the other links.

When you enter the SAFE Online Obstetrics course, you will see '**All sections**' showing – this shows all of the modules with the individual topics within them as a long list – you can scroll down to access them.

Alternatively, you can select the drop-down menu at the top to see a list of modules and select only one of these to view the content of that module.

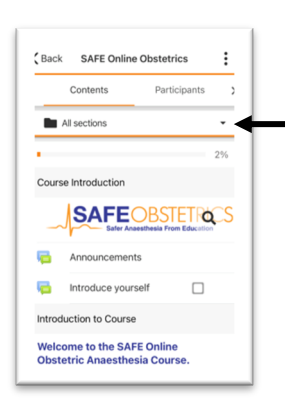

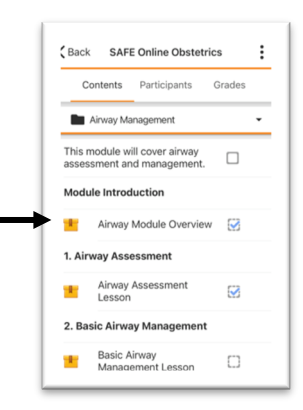

Click a topic with the small box next to it. You will be taken to a message '*The SCORM package is not downloaded. It will be automatically downloaded when you open it*'.

Press '**Enter**' to continue.

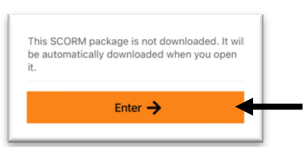

If you try to enter when you are offline you will see an error message. **You will need an internet connection the first time you download the materials**.

With an internet connection, you will see the topic start to download and when complete it will open. **Once downloaded you will be able to access the material both online and offline, without an internet connection**.

It is a good idea to return to the main page (press '**Back**' at the top left until you reach this) and select, enter and download a number of different topics whilst you have an internet connection. Then you can complete them later when you are offline. You access them in the same way, but the material is already downloaded. When you next use the app via the internet, your progress will be uploaded into the system.

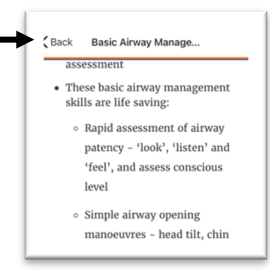

The material is interactive and will require you to select items by clicking them. You will not be able to move forward until you have completed the material required. Once you are finished, click '**Back**' at the top left until you are back on the course page.

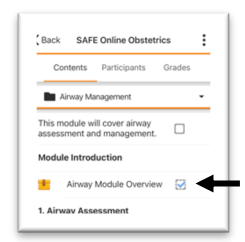

The system will 'remember' where you are so if you stop a lesson early, the next time you access it you will be able to scroll to your previous position and continue. When you have completed the material in a topic, the small square next to it will be ticked.

After you have worked through all the topics, to complete the module, you will need to complete the 'End of Module Quiz'. There are 20 questions and a pass mark of 80% is required although you can repeat the quiz if necessary. There are also some 'additional reading links' within each module. These are not compulsory but have a range of additional useful material. You can select these to open them and if you have read them you can click the small square to tick it yourself.

You can see your overall course progress at the top of the course main page where there is a progress bar. You can also go '**Back**' until you reach the '**Available courses**' page and select '**Dashboard**' at the top right.

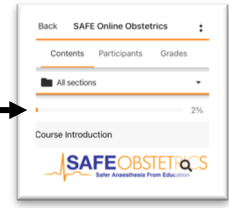

If you have any questions or encounter any problems, contact the course administrator.